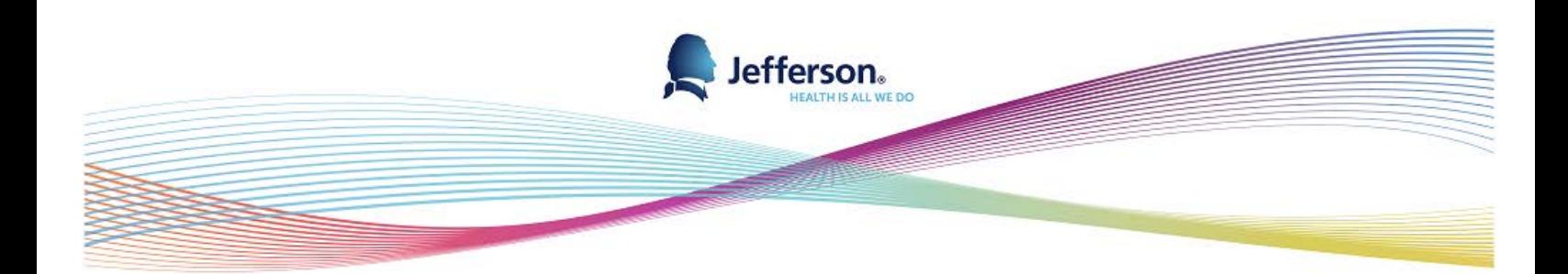

# **Manager Self Service (MSS) Users Guide**

## Contents

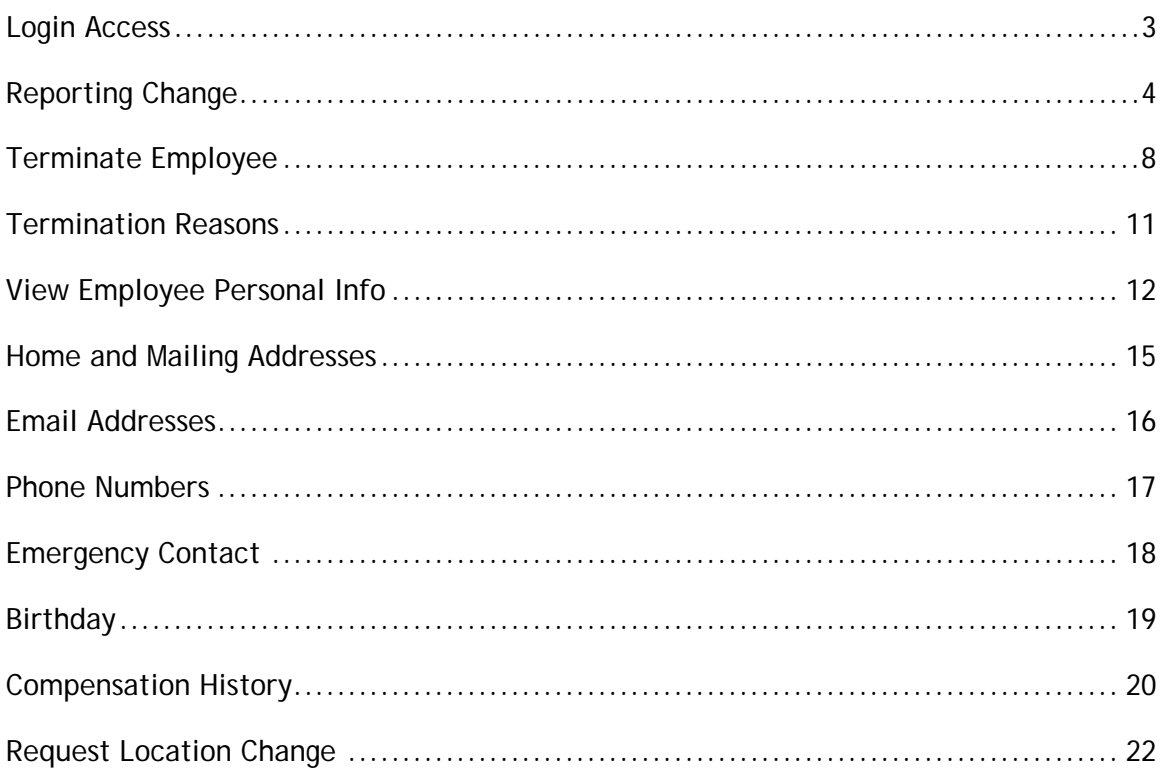

## <span id="page-2-0"></span>Login Access

ł,

Go to **[www.jeffersonhr.org](http://www.jeffersonhr.org/)** Click on Employee Self Service on the left and then click on the link to Employee Self Service.

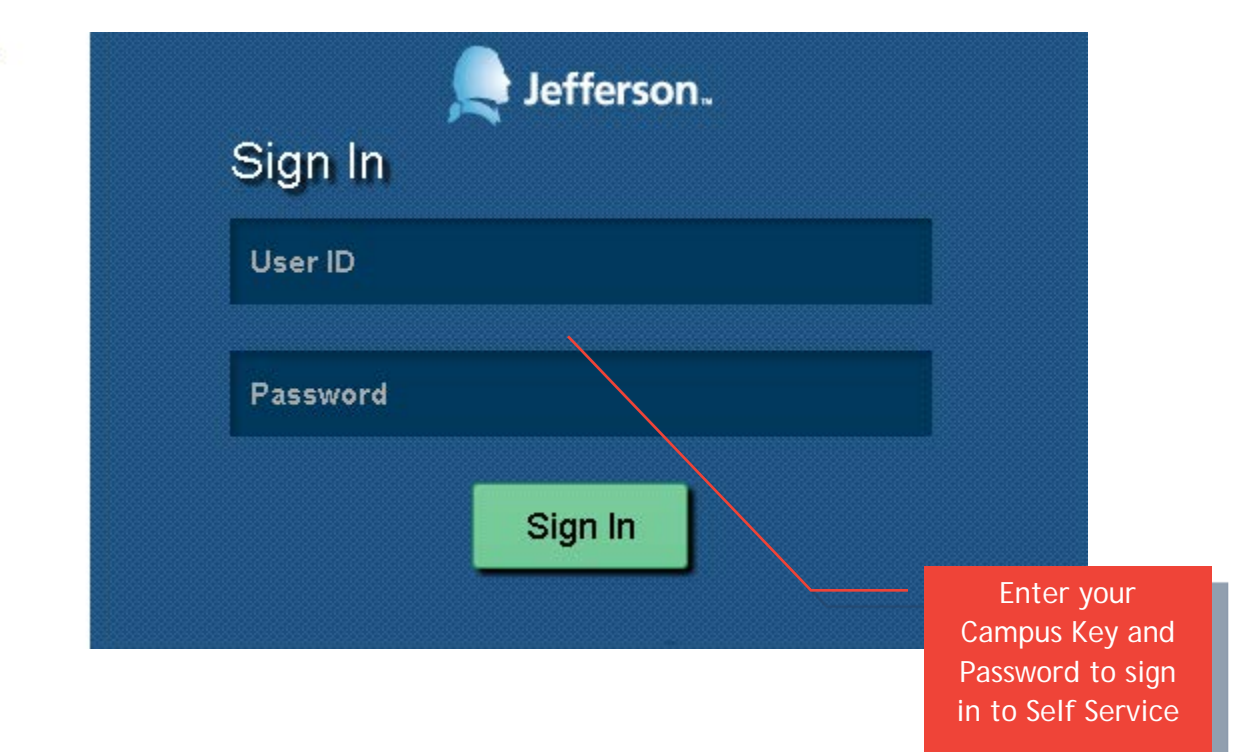

## <span id="page-3-0"></span>Reporting Change

Navigate to this page using the below navigation.

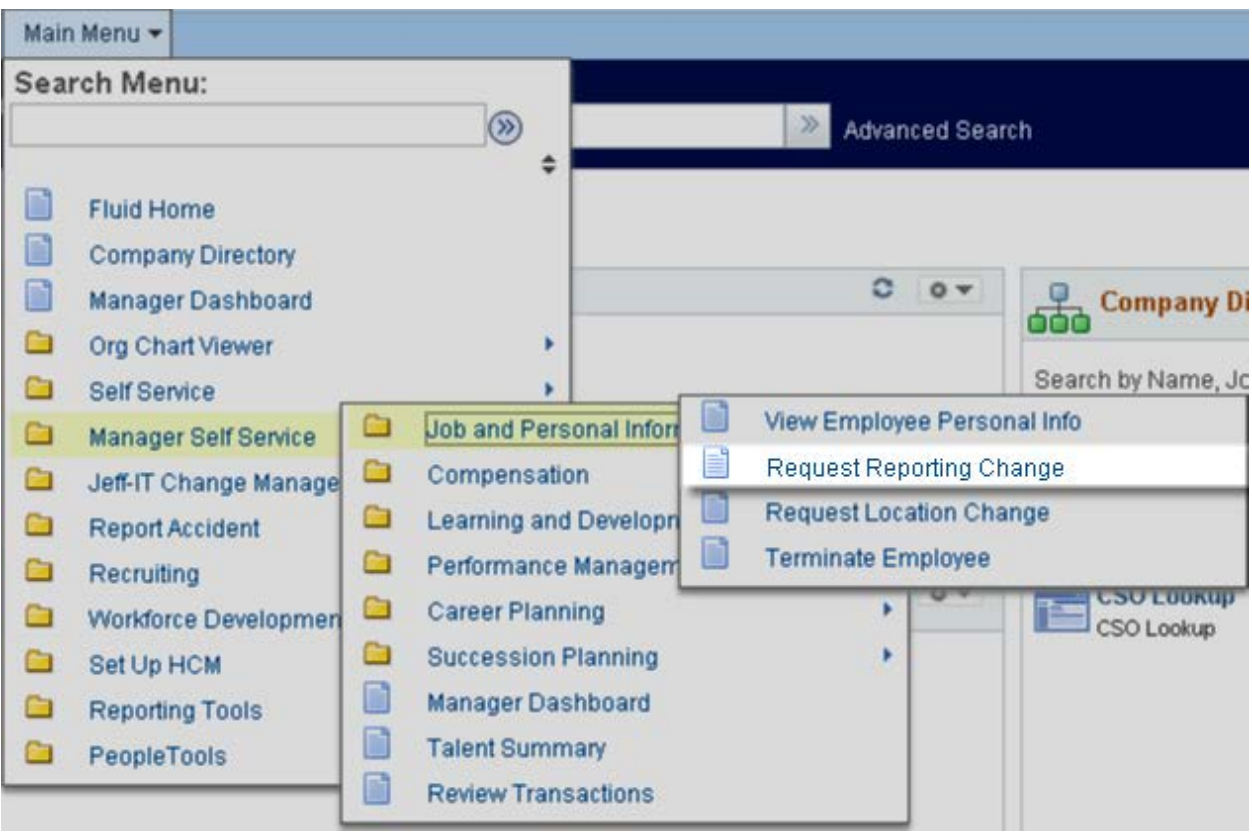

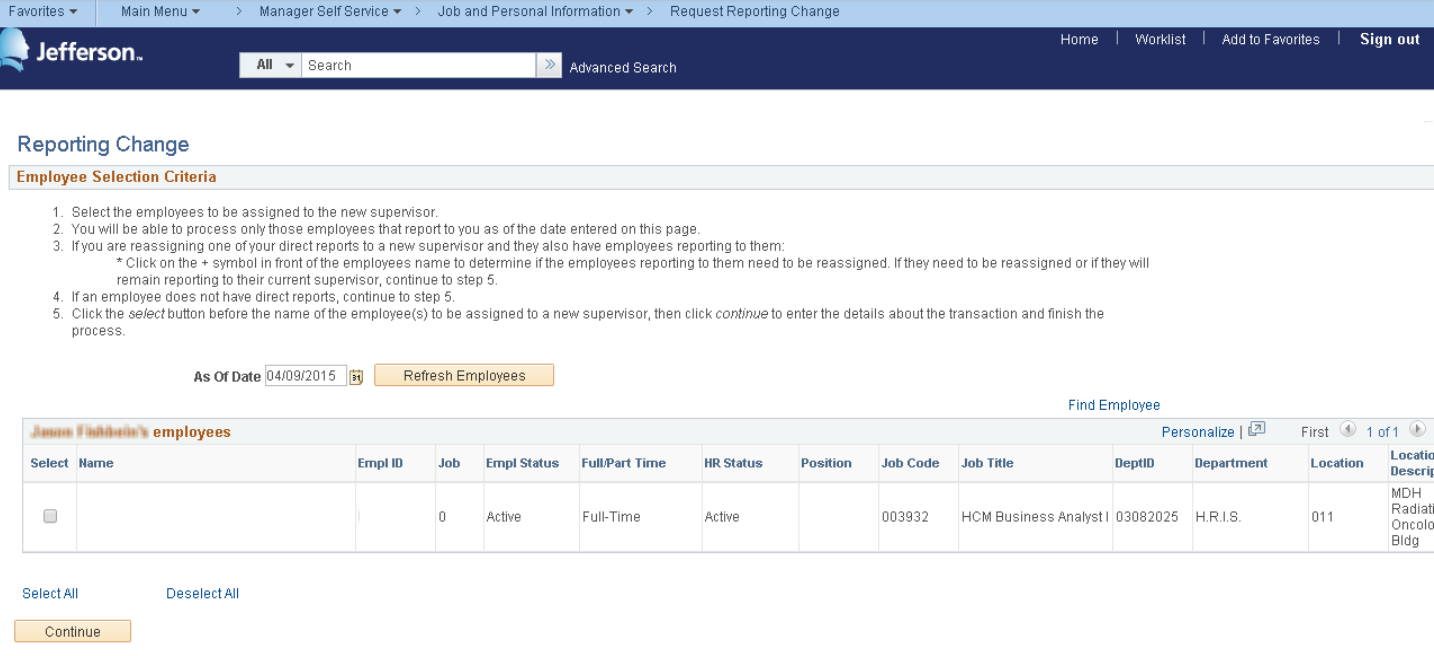

Please enter the effective date of the reporting change. You can enter a historical date or date in the future. Once entered, click **Refresh Employees** and your list of direct reports as of the effective date will refresh below. Using the check boxes to the left of your direct reports, select the employee(s) for which you wish to make a reporting change and click **Continue** 

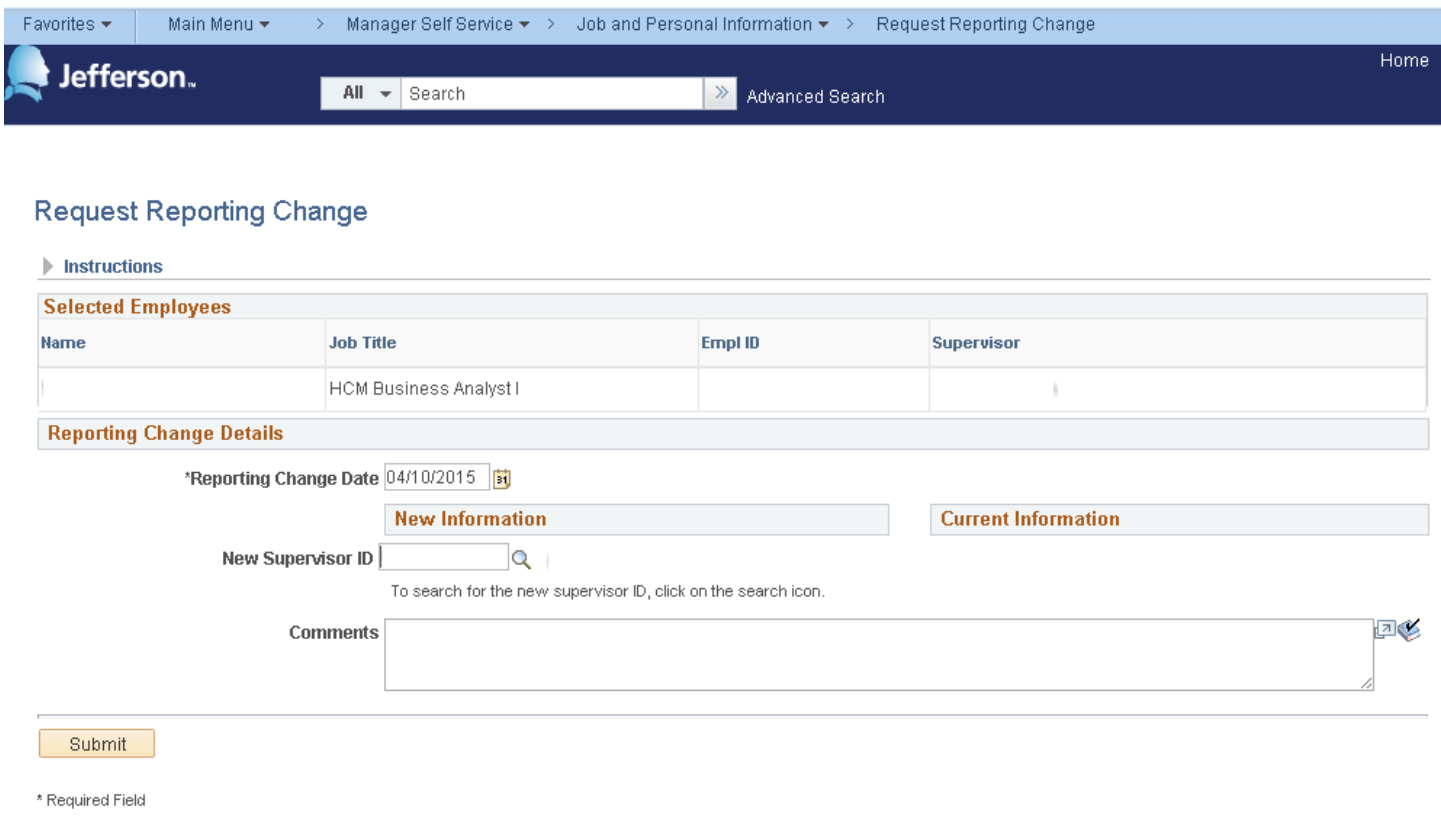

Return to Select Employees

If you know the employee ID of the new supervisor you can type it into the New Supervisor ID box, or click Q to serach. Using the Comments box you can indicate any additional information that should be included

with the transaction. Once you have verified the inforamtion for the reporting change, click Submit to process the request.

#### Saved - Reporting Change - Dorothy Carr - Your request was saved

hr.selfservice1@jefferson.edu Sent: Mon 5/20/2013 10:45 AM

Diana Straw To:

Your transaction was successfully saved to the database:

**Transaction Name: Reporting Change Transaction Number: 57 Employee Name: Dorothy Carr** Employee Id: 000589237

After you submit your changes you will receive this email confirmation that your request was saved.

http://nice.jefferson.edu:16030/psc/hr9tst1/EMPLOYEE/HRMS/c/ROLE MANAGER.HR MGR REPORT VW.GBL? Action=U&TRANSACTION NBR=57

This communication was sent via Oracle Workflow Technology. Please do not respond to this email. The information contained in this transmission contains privileged and confidential information. It is intended only for the use of the person named above. If you are not the intended recipient, you are hereby notified that any review, dissemination, distribution or duplication of this communication is strictly prohibited. If you are not the intended recipient, please contact the sender by reply email and destroy all copies of the original message.

CAUTION: Intended recipients should NOT use email communication for emergent or urgent health care matters.

### **Reporting Change Notification**

### hr.selfservice@jefferson.edu

Sent: Mon 5/20/2013 9:46 AM New Supervisor To:

The following Employees are reporting to you as of 2013-05-20:

Transaction Name HR REPORT CHG **Transaction Number 56** 

This email is automatically sent to the new supervisor after you

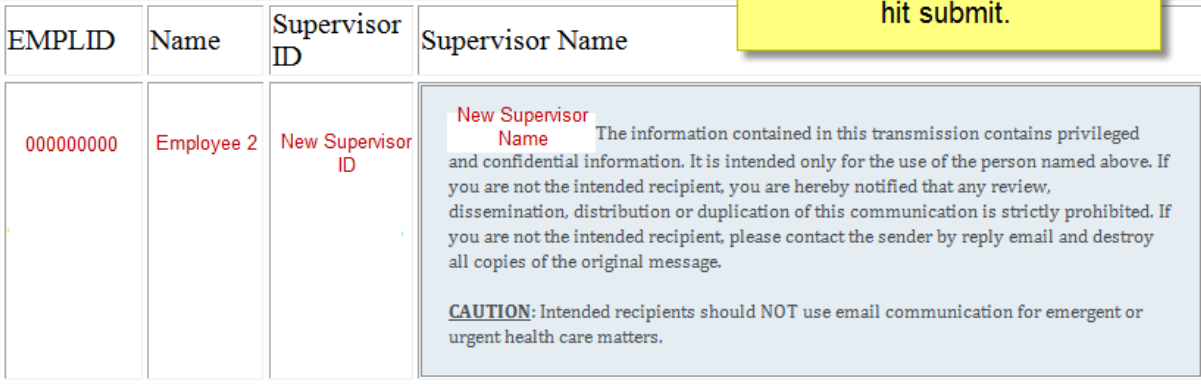

## <span id="page-7-0"></span>Terminate Employee

Navigate to this page using the below navigation.

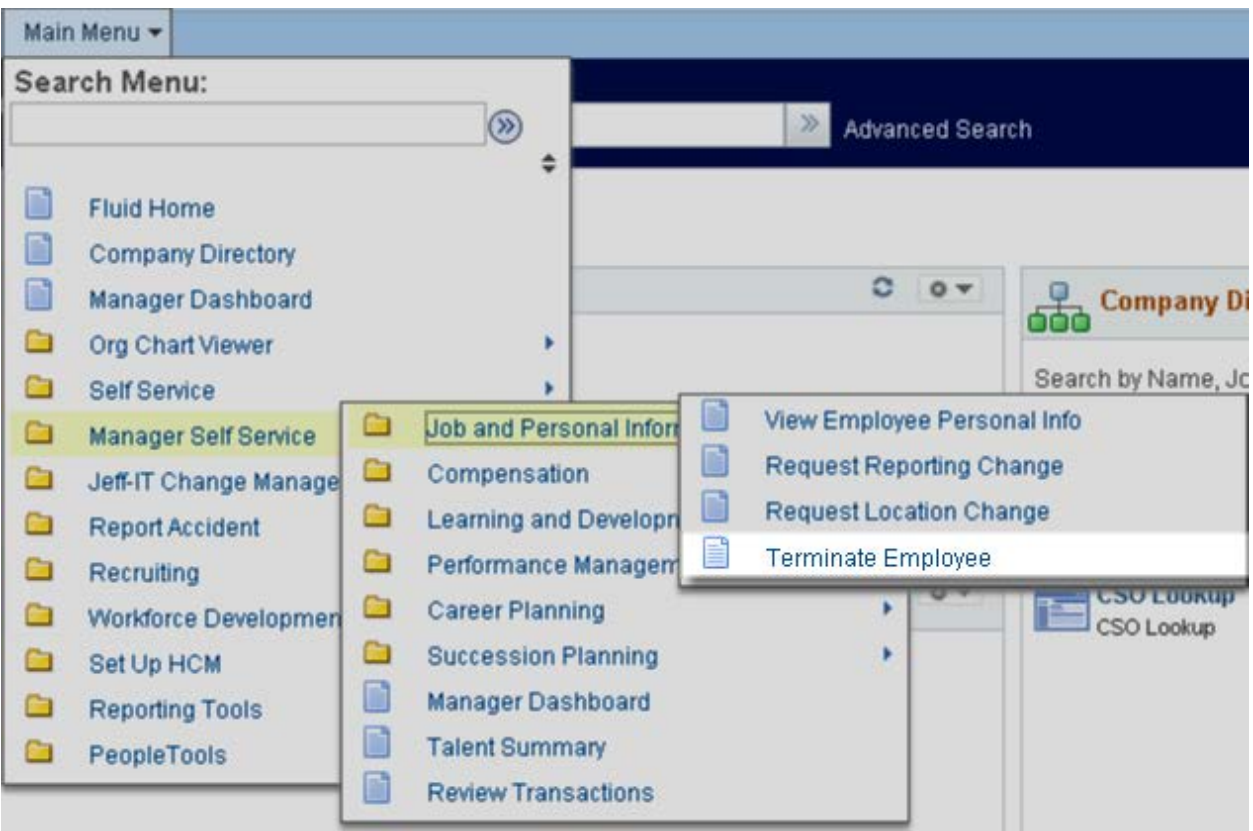

### **Terminate Employee**

#### **Employee Selection Criteria**

- 1. Select the employee to be terminated.
	- \* Note: employees with the + symbol in front of their name have employees reporting to them. I Request Reporting Change transaction transferring them to the new manager.
- 2. On the Terminate Employee page, click on instructions on how to determine termination date.
- 3. Select the termination reason.
- 4. Enter EIB and/or ETO hours from the Kronos Timekeeping System.
- 5. Click submit to complete the process.
- 6. For Severance employees, please contact the HR Service Center at 3-HRSC.

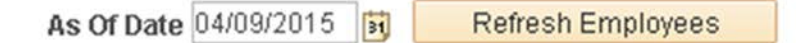

Please enter the effective date of the termination. This date would be the day after the last day worked. For example, if the employee's last day worked was Friday the 15<sup>th</sup>, you would enter the effective date of Saturday the  $16<sup>th</sup>$ . You can enter a historical date or date in the future. Once entered, click

Refresh Employees and your list of direct reports as of the effective date will refresh below.

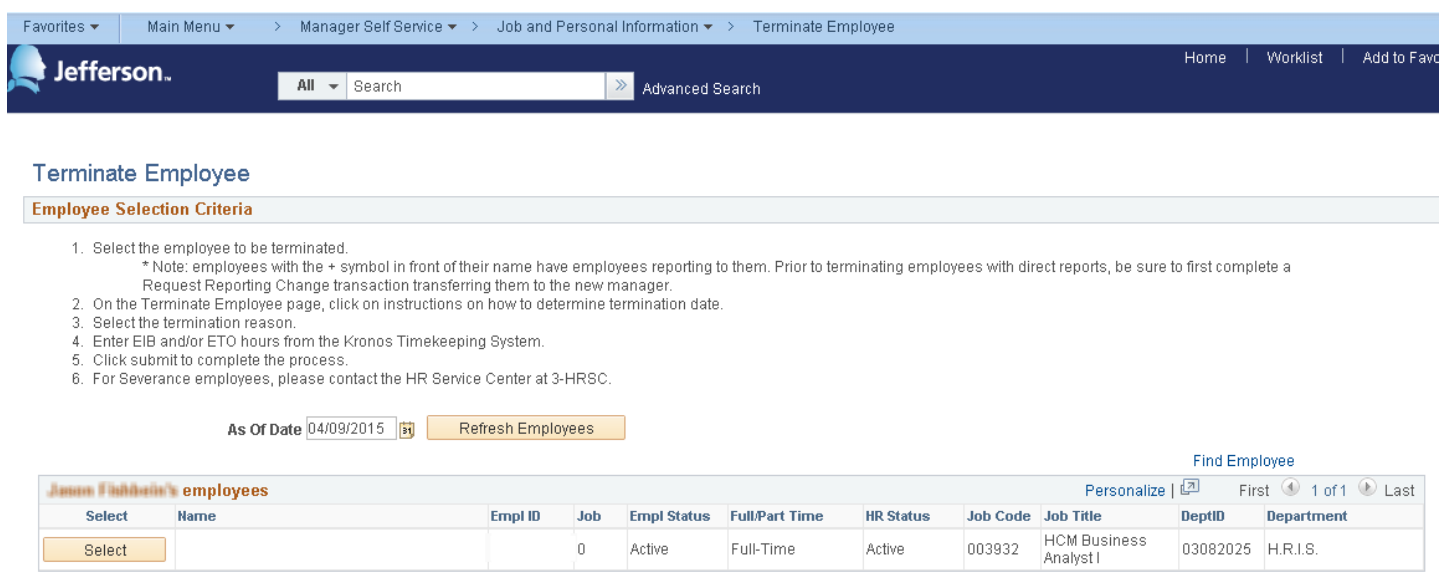

You can click on the hierarchy tree on the right side to drill down on your direct reports. Select the employee you wish to terminate by clicking  $\Box$  Select  $\Box$  on the left side of that employee. This will take you to the Terminate Employee page.

*Do not use this page for employees who are terminating with a severance agreement. These types of terminations will be processed by the HR Service Center.* 

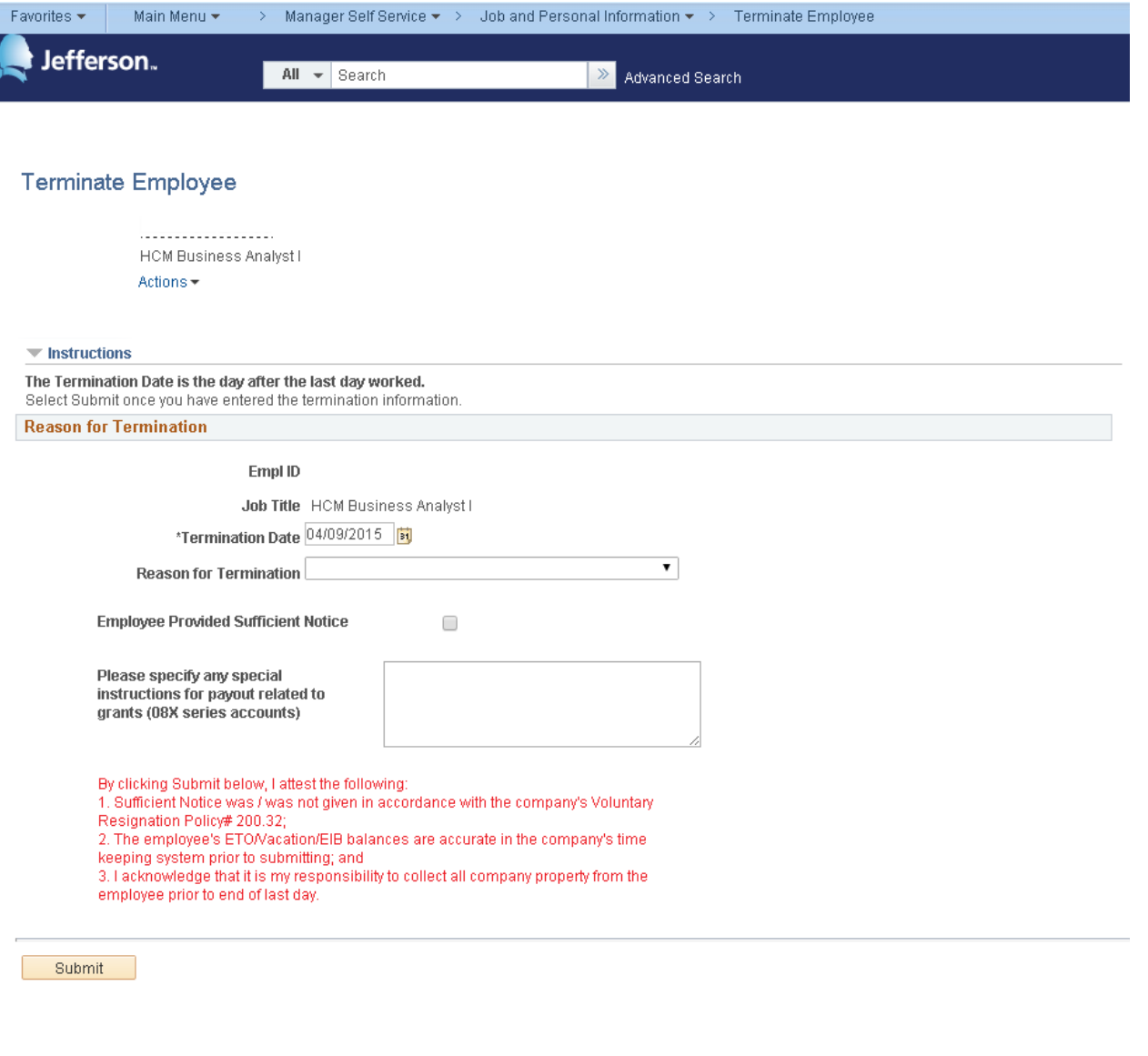

\* Required Field Return to Select Employees

On this page, the manager will perform the following tasks:

- Click the Reason for Termination drop down and choose a reason. A reason is required.
- Determine if the employee provided sufficient notice (see Voluntary Resignation Policy #200.32) and check the box if sufficient notice was provided.
- In the text box, please provide any adjustment information including department or other instructions related to last check.
- Click **Submit** to process. By submitting you are acknowledging that you determined if sufficient notice was or was not given and indicated it appropriately, the employee's ETO/Vacation/EIB balances are accurate in the company's time keeping system and have acknowledged that it is your responsibility to collect all company property from the employee prior to end of last day.

Once submitted, the transaction will be processed in the system. A work flow transaction will be sent to the HR Service Center and Payroll to review and process last check.

## <span id="page-10-0"></span>**Termination Reasons**

The following are the termination reasons that you can select.

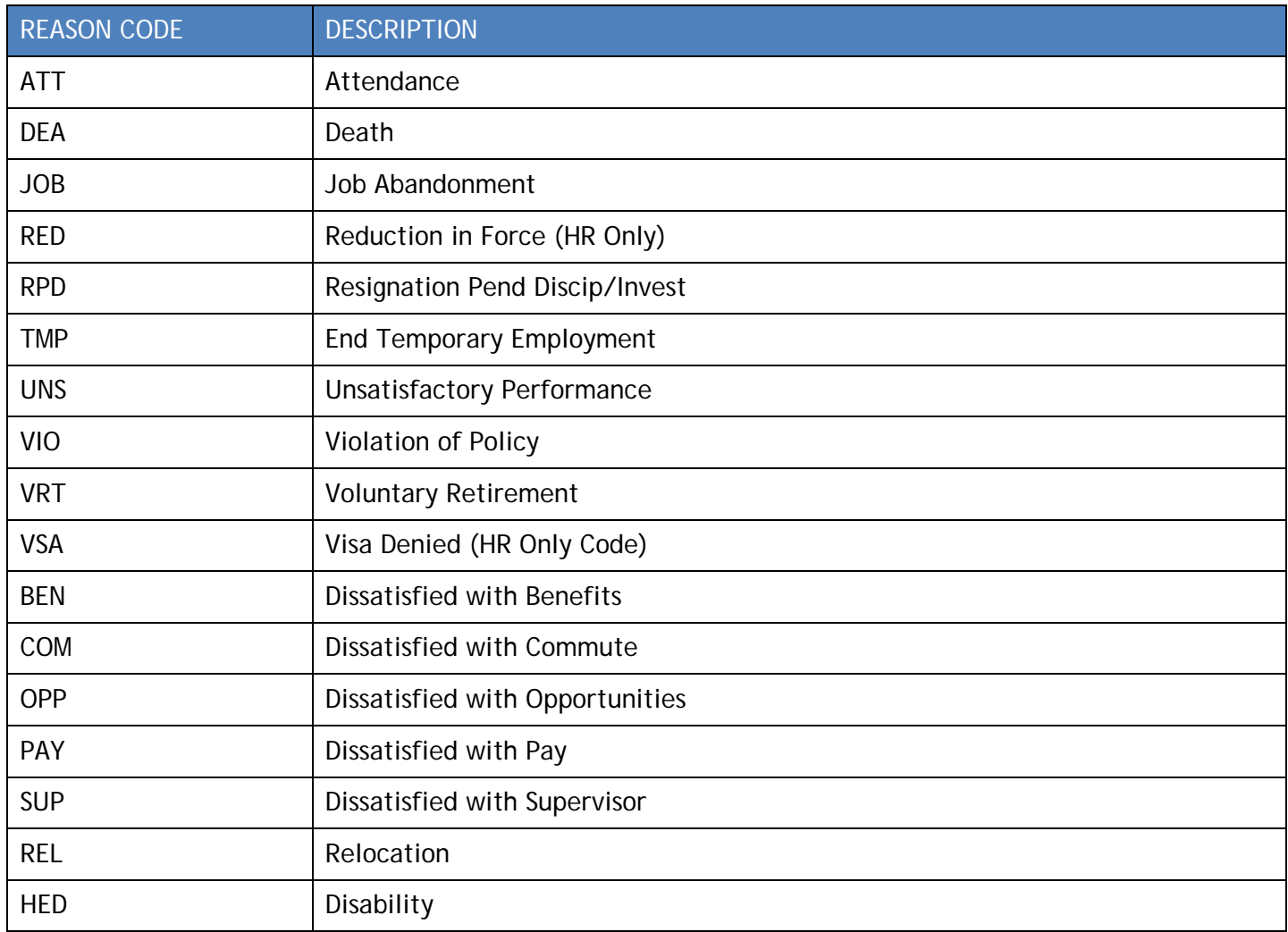

## <span id="page-11-0"></span>View Employee Personal Info

Navigate to View Employee Personal Info using the below bread crumbs.

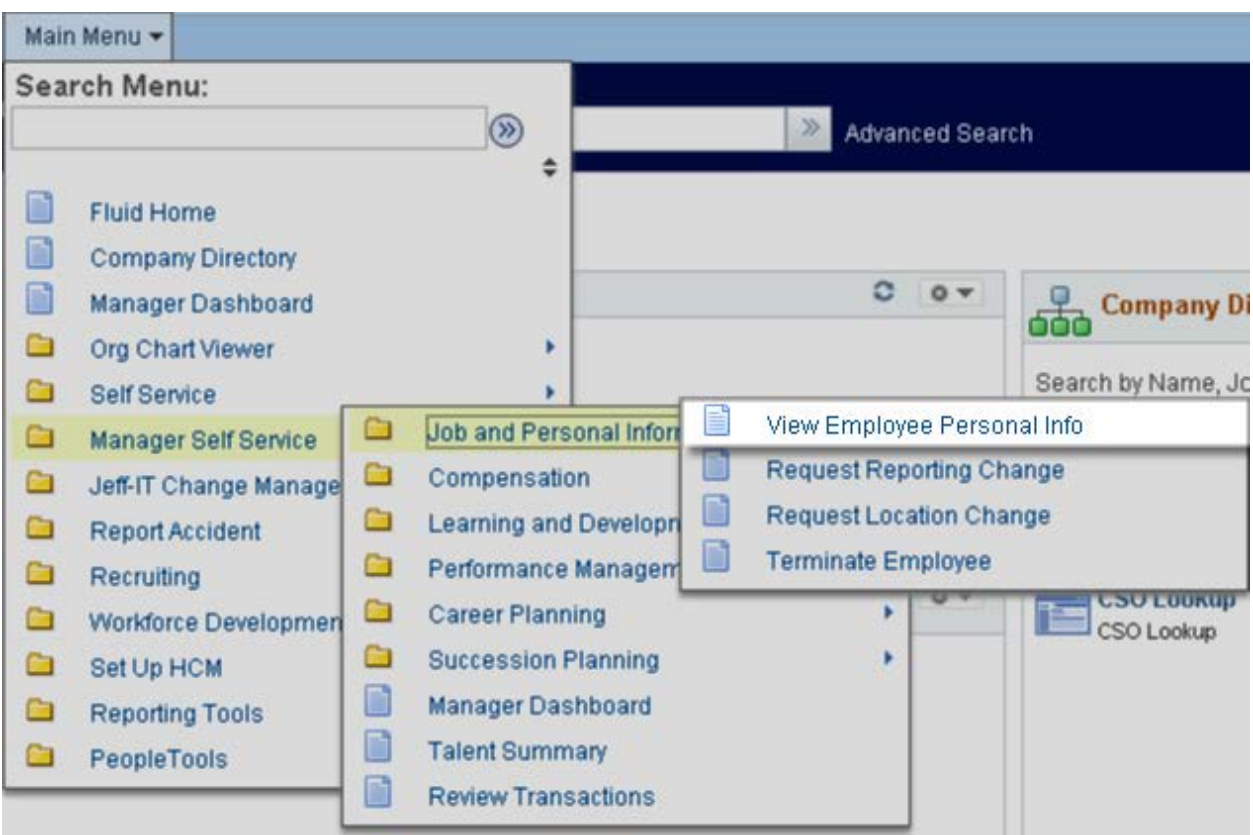

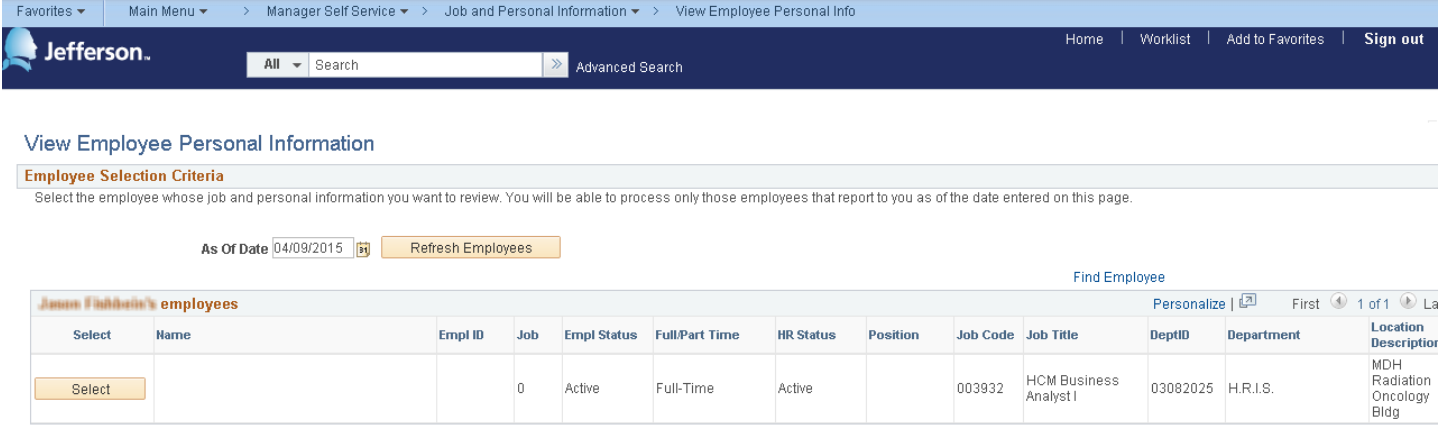

The "As Of" date defaults to today's date. You can enter a date in the past or future to view direct or indirect reports that previously reported to you or will in the future. After entering the date, click

Refresh Employees and your list of direct reports as of the effective date will refresh below.

Select the employee whose view personal information you wish to view by clicking  $\frac{S_{\text{elect}}}{S_{\text{elect}}}\$  on the left side of that employee. This will take you to the Employee Information page.

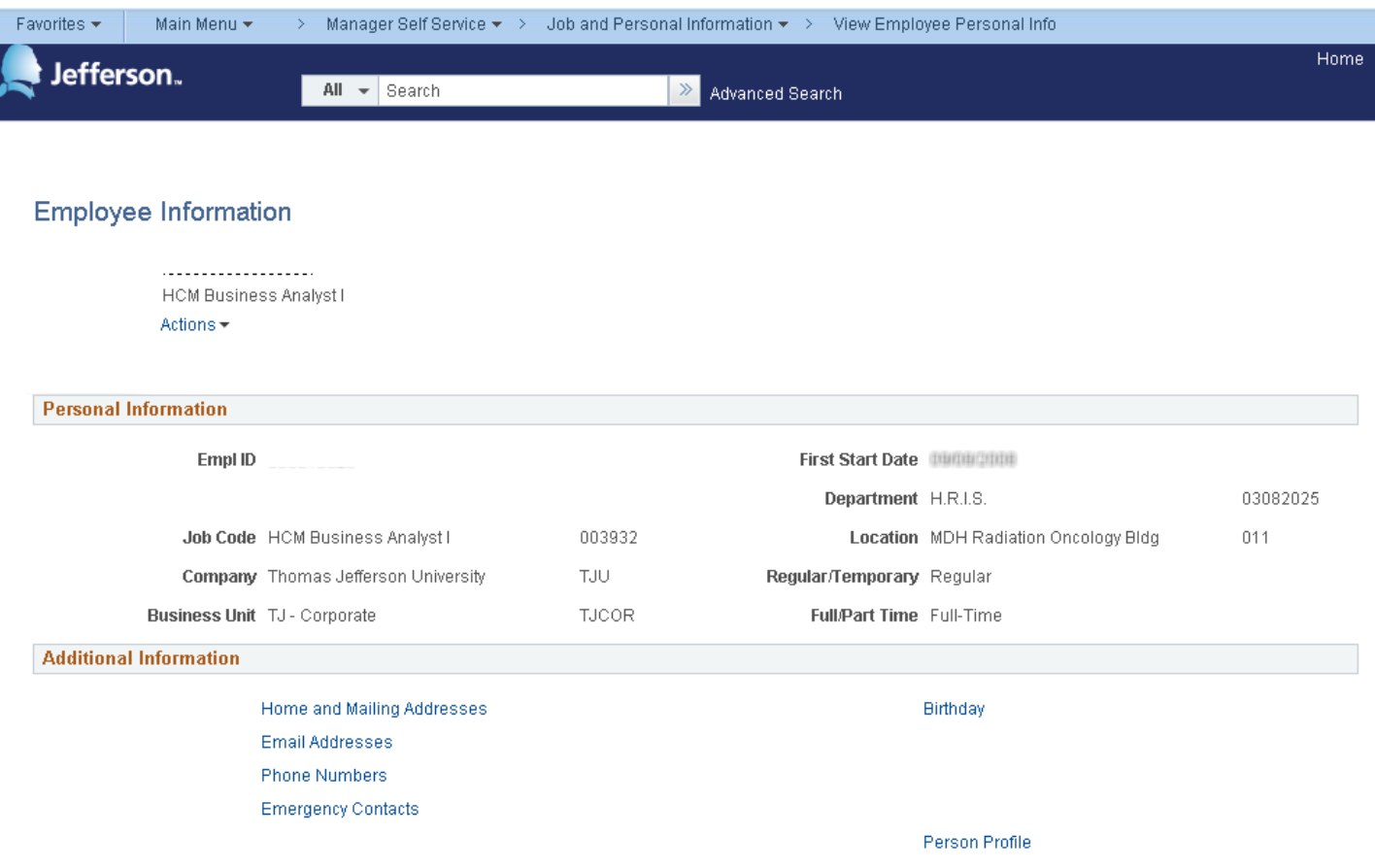

Return to Select Employees

The Employee Information page provides general job-related information and a photo. Click on the hyperlinks at the bottom to view the different information.

### <span id="page-14-0"></span>**Home and Mailing Addresses**

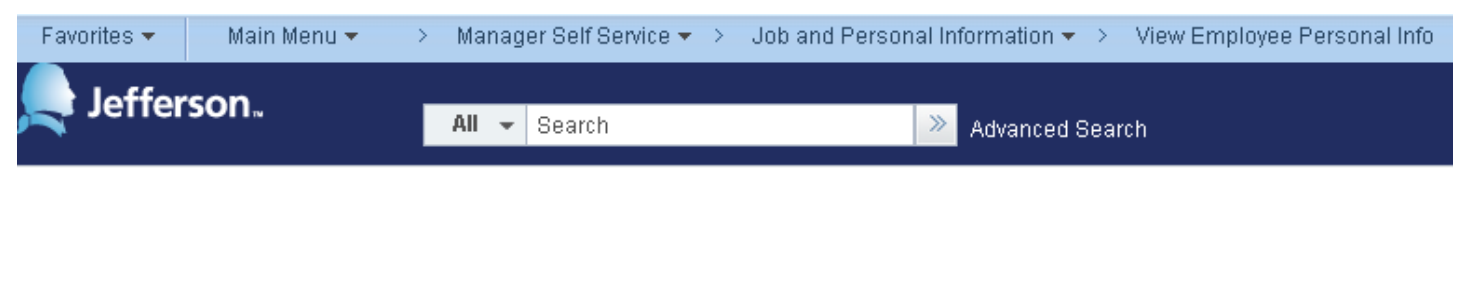

Employee Information

**Home and Mailing Addresses** 

. . . . . . . . . . . . . . . . . . . Actions -

**Home Address** 

Country United States **Address** 

**Mailing Address** 

Country **Address** 

Return to Employee Information Return to Select Employees

When clicking on the Home and Mailing Address link, the home address will display for that particular employee. We currently do not support separate mailing address. Click the Return to Employee Information link to return to previous page.

### <span id="page-15-0"></span>**Email Addresses**

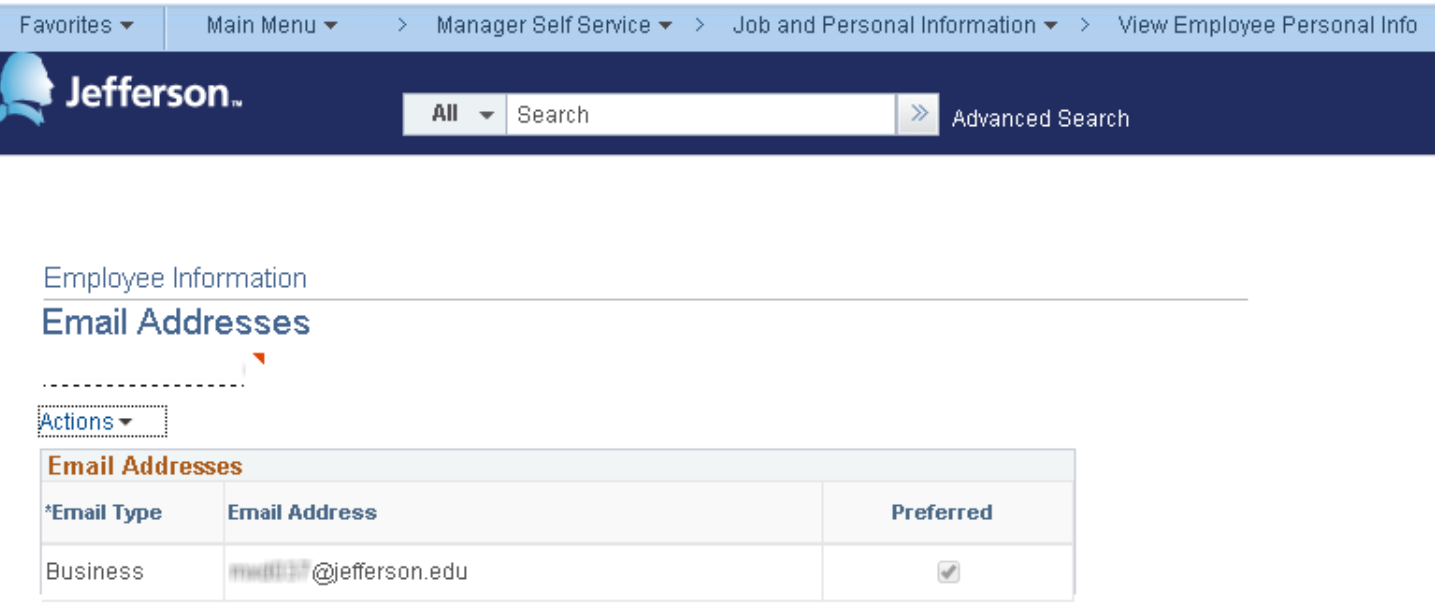

Return to Employee Information

Return to Select Employees

When clicking on the Email Addresses link, you can view the business email address and any additional email addresses for the employee. Click on the Return to Employee Information to return to prior page.

### <span id="page-16-0"></span>**Phone Numbers**

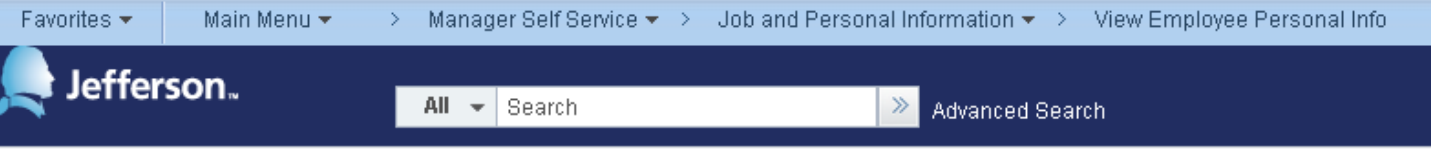

#### Employee Information

#### **Phone Numbers**

Ñ

To add a phone number, click the 'Add a Phone Number' button and fill in the appropriate information. To update a phone number, click the appropriate text box and make the needed update. To delete a phone type, click the delete button next to the number you want to delete. When you are finished making changes, click the 'save' button to update the system.

When entering a phone number, please key the 10 digit phone number without any dashes and/or spaces and the system will automatically format it.

JeffALERT is our real-time emergency notification system that delivers alerts to various devices to notify you in the event of a serious threat to campus security.

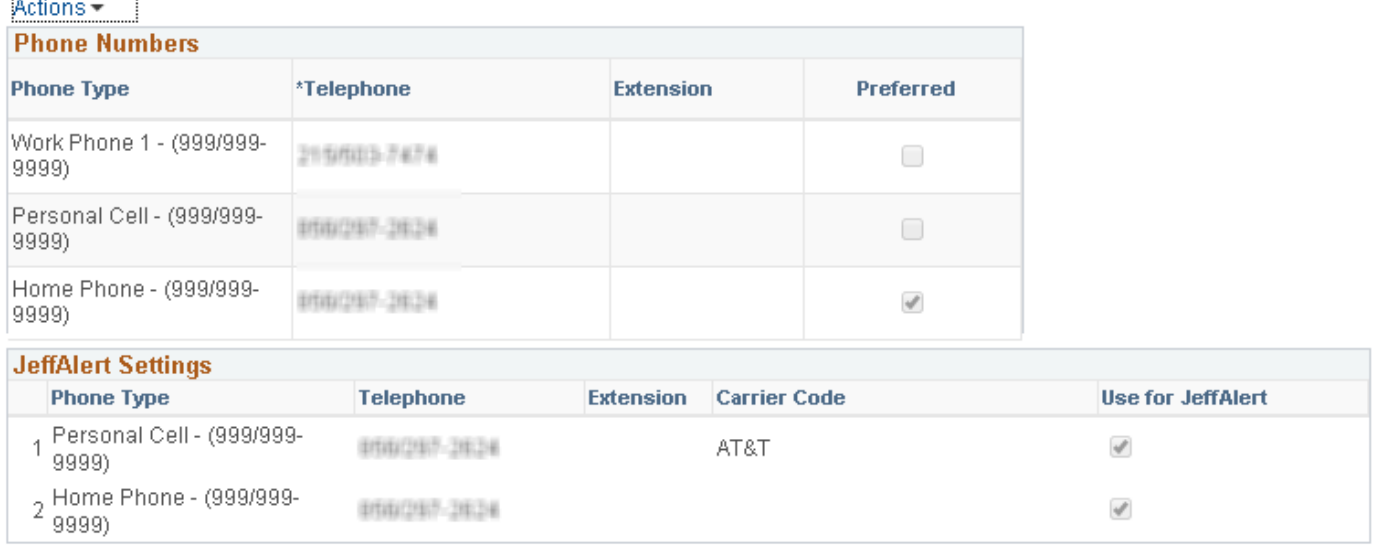

#### Return to Employee Information

Return to Select Employees

When clicking on the link, you can view all the phone numbers that the employee entered through Employee Self-Service Phone Numbers. Click on the Return to Employee Information to return to prior page.

### <span id="page-17-0"></span>**Emergency Contact**

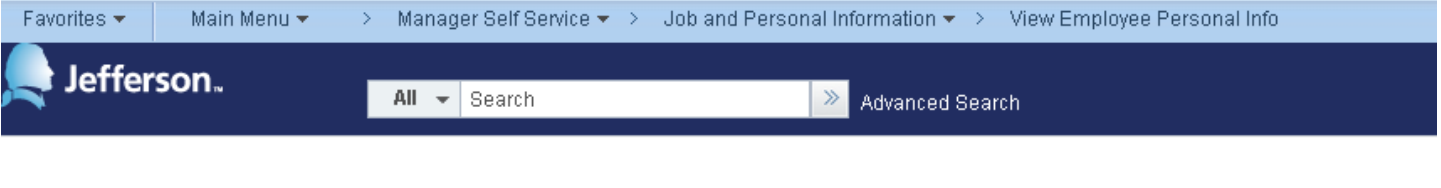

Employee Information

#### **Emergency Contacts**

This page allows you to add, edit and delete your emergency contact information. Please note, you must select a primary emergency contact. In order to change your primary contact, the person you want as a primary contact must already be listed, if not, you have to add them first, click the save button and then click on change the primary contact. Clicking on the save button allows your changes to automatically update the system.

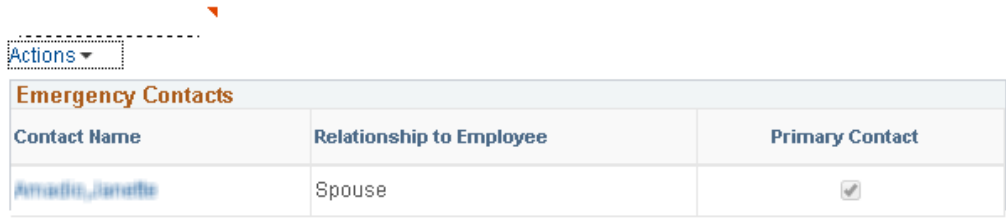

Return to Employee Information Return to Select Employees

When clicking on the link, you can view the emergency contacts and relationship to employee and which one is designated as primary. Click on the Return to Employee Information to return to prior page.

## <span id="page-18-0"></span>**Birthday**

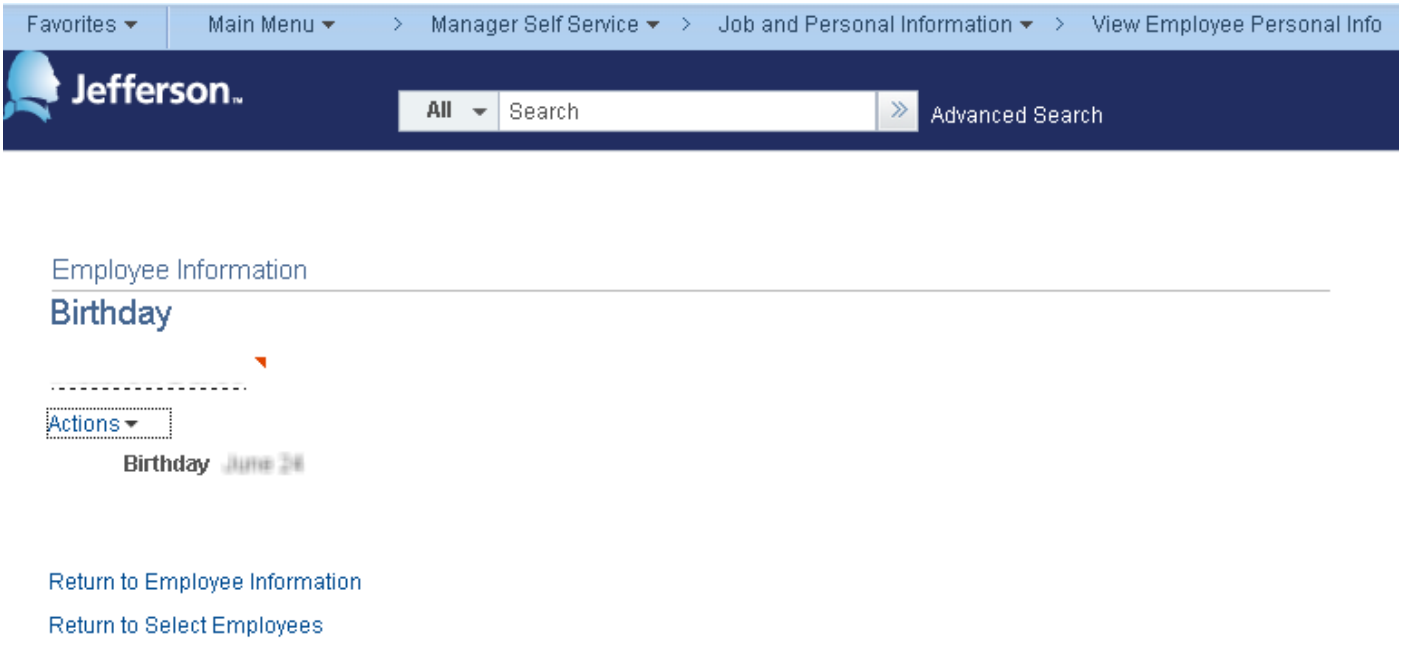

When clicking on the link, you can view the birthday (month and day) for that particular employee. Click on the Return to Employee Information to return to prior page.

## <span id="page-19-0"></span>Compensation History

Navigate to this page using the below navigation.

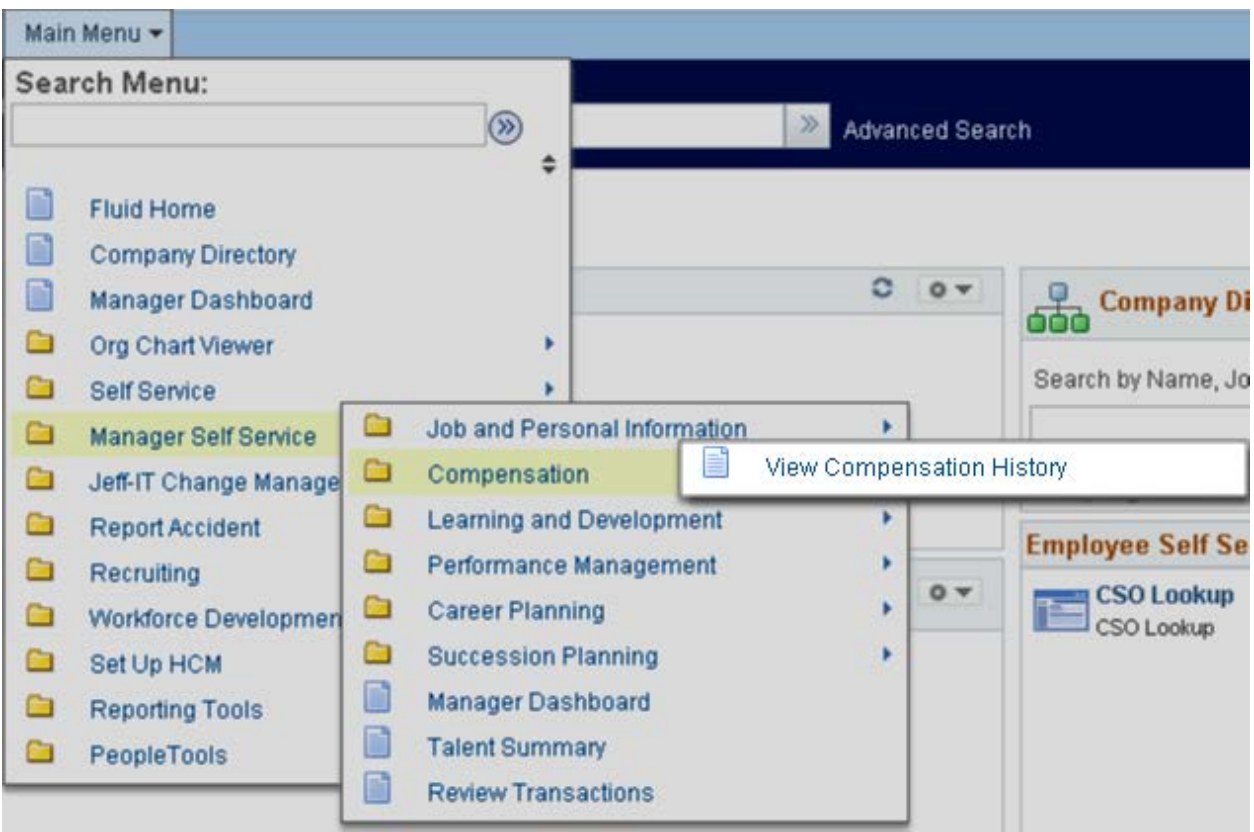

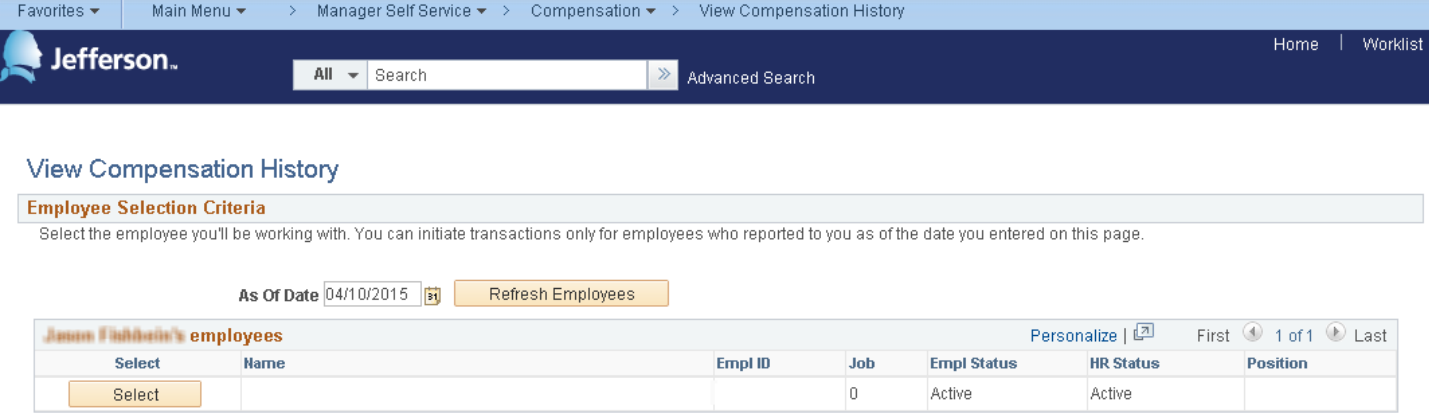

The "As Of" date defaults to today's date. You can enter a date in the past or future to view direct or indirect reports that previously reported to you or will in the future. After entering the date, click

Refresh Employees and your list of direct reports as of the effective date will refresh below.

Select the employee whose compensation history you wish to view by clicking  $\frac{S_{\text{elect}}}{S_{\text{elect}}}\$  on the left side of that employee. This will take you to the Compensation History page for that employee.

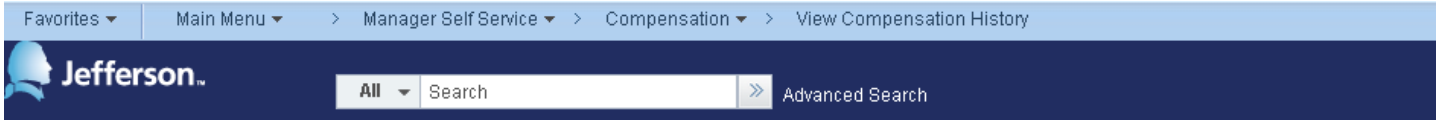

#### **Compensation History**

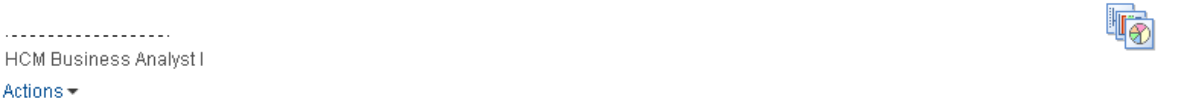

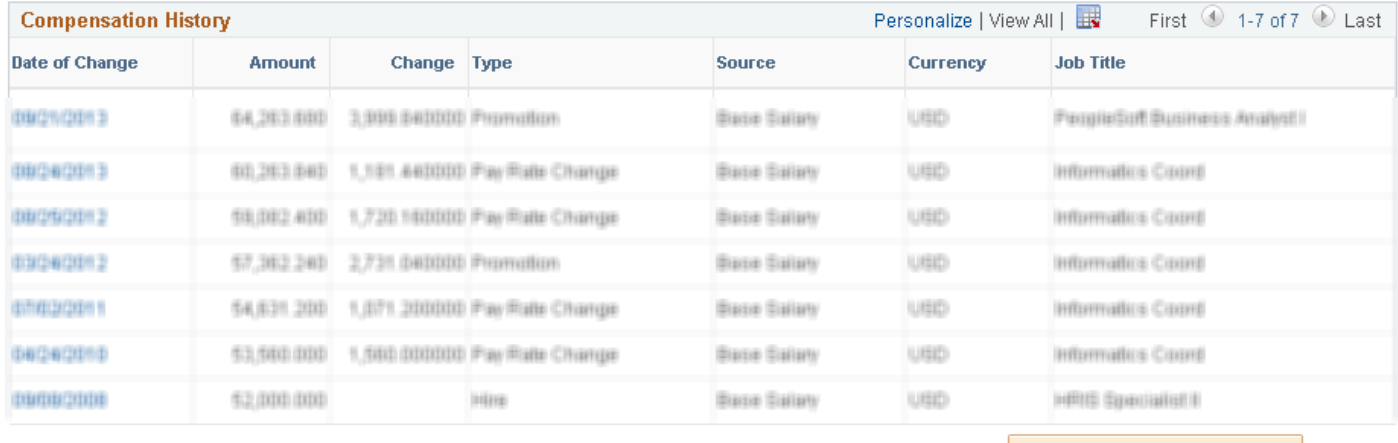

Issued Currency

Return to Select Employees

## <span id="page-21-0"></span>Request Location Change

Navigate to this page using the below navigation.

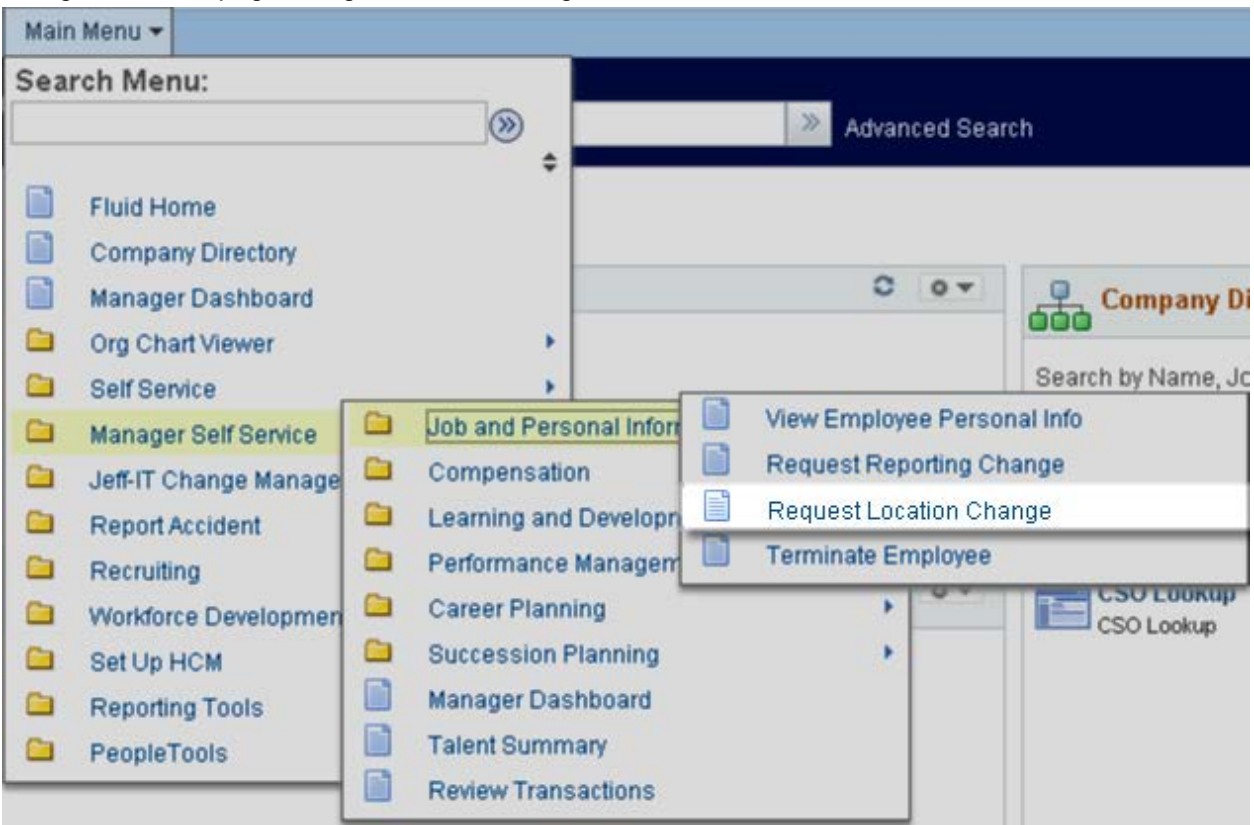

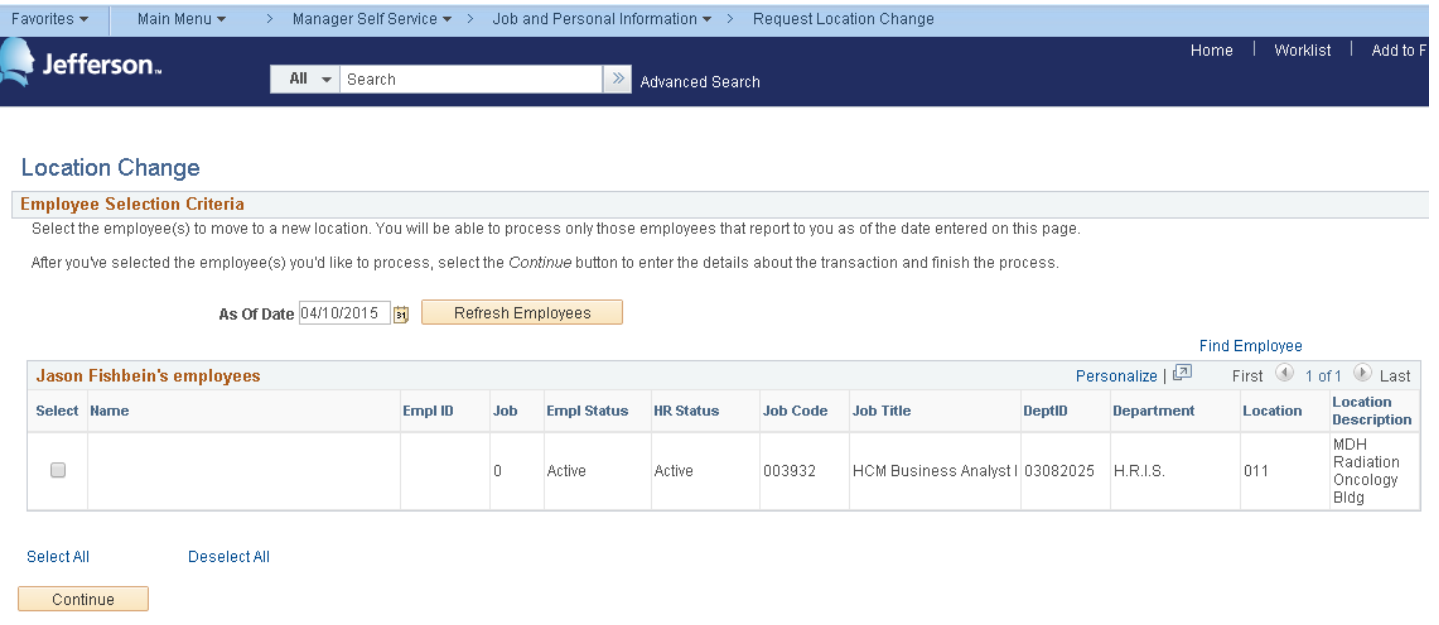

The "As Of" date defaults to today's date. You can enter a date in the future to view direct or indirect reports that will report to you in the future. Entering previous dates is not allowed. After entering the date,

click **Refresh Employees** and your list of direct reports as of the effective date will refresh below. Using the check boxes to the left of your direct reports, select the employee(s) for which you wish to make a location change and click **Continue** 

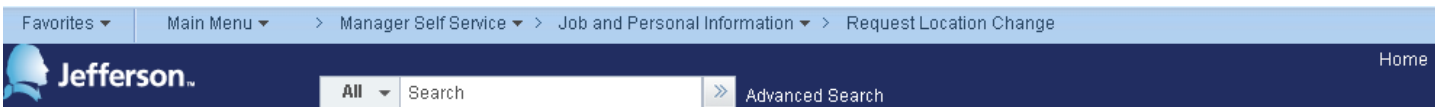

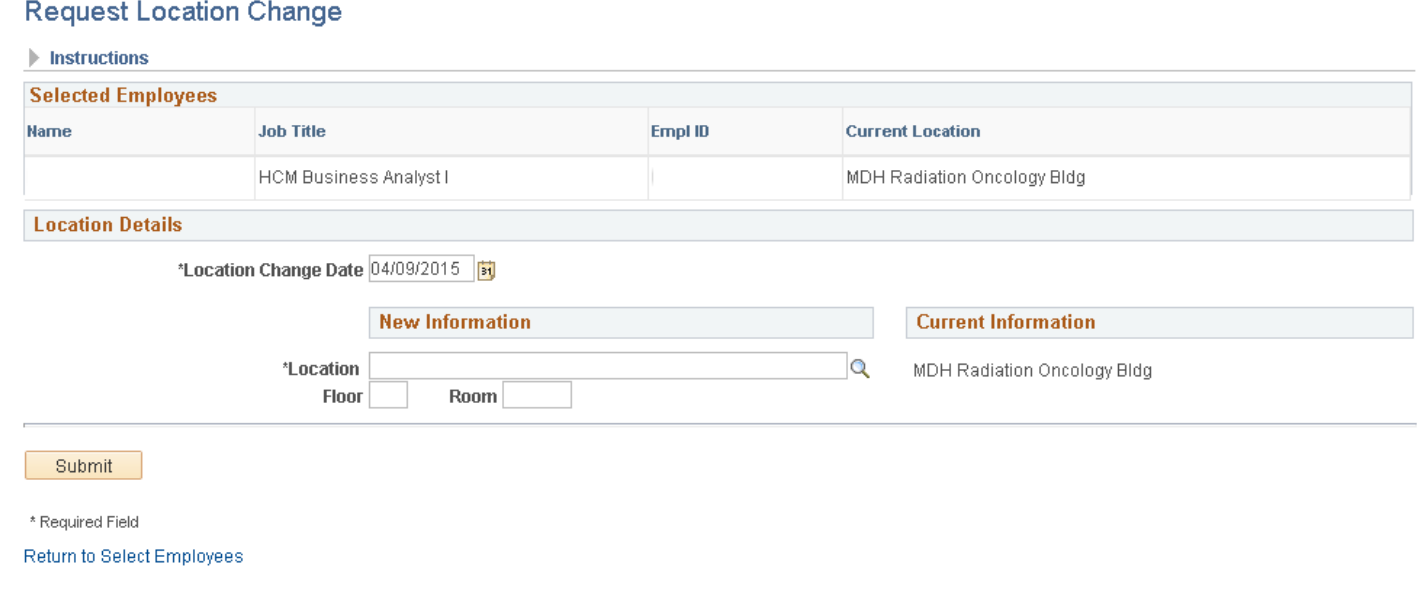

On the "Change Location" page, you can click on the  $\alpha$  to view and select a location. Additionally, please enter the Floor and Room number if applicable and then click **E** submit Fig. This change will be processed immediately as of the date that the change will take effect. Click on the Return to Employee Information to return to prior page.